# SEATTLE COLLEGES | IT Services

## To Create a Ticket in IT Help Desk

#### - Go to https://helpdesk.seattlecolleges.edu

- From <u>campus computers and MyDesk</u> the url will take you immediately to the IT Help Desk.
- From <u>off campus computers</u> you will need to log in with your MySeattleColleges credentials to go to the IT Help Desk.

Note - Users logging into IT HelpDesk the first time - will receive a prompt to complete their profile set up and add security options.

#### Help Desk Service Portal Home Screen

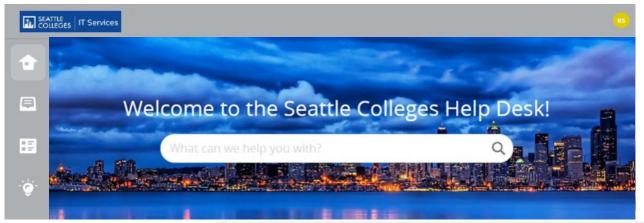

#### Ways to Create A Ticket

The clickable buttons below lead to forms for specific tech support requests. You may also use the "Create A New Ticket" button for our generic support request form. Don't see a button for the service you need? Scroll down to locate our complete service catalog!

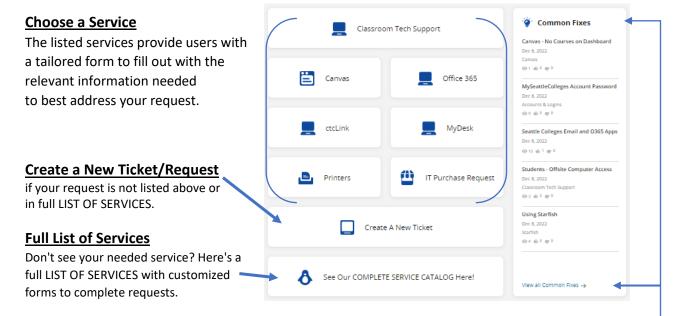

You may also find a quick fix to answer your questions immediately in Common Fixes.

### Filling Out Your Service Request Form

- All asterisked \* items are required information, you need to provide.
- Click on arrows ▼ to select from options in the drop-down list.
- Click the **Create** button to submit your service request.
- Help Desk will send you notification(s) to your school email letting you know your service request has been received and any instructions for you.

(sample service request form)

| This form is to request technical support in | n a class | room or other onsite instructional setting. |   |
|----------------------------------------------|-----------|---------------------------------------------|---|
| Requester*                                   |           | Priority                                    |   |
| Soho, Ruby                                   |           | Medium                                      | ٠ |
| Due at                                       |           |                                             |   |
|                                              | 1         |                                             |   |
| cc                                           |           |                                             |   |
| Site                                         |           | Department                                  |   |
| Not Set                                      | ٠         | IT Services                                 | * |
| EMPLID (aka ctcLink ID)*                     | 0         | Campus Building Info*                       | d |
|                                              |           |                                             |   |
| Computer ID Number*                          |           | Room and/or Office Number*                  |   |
|                                              |           |                                             |   |
| Class Tech Support Needed *                  | ۲         |                                             |   |
| Not Set                                      | *         |                                             |   |

### **Checking Your Service Request Tickets and Other Icon Button Options**

Note - You can log into <u>HelpDesk.seattlecolleges.edu</u> anytime to check on your ticket(s).

|     | > Go to Service Portal Home Screen                                                                                              |
|-----|----------------------------------------------------------------------------------------------------|
| =   | Check on Your Service Ticket Request(s) View your tickets, notifications and status and add additional comments or information. |
| 8   | Service Catalog Find services for submitting a ticket.                                                                          |
| °ĝ⁺ | Knowledge Base View information on various topics that may help to answer your questions.                                       |

#### Close your browser to sign out.

 For assistance, please contact the IT Help Desk - <a href="https://itservices.seattlecolleges.edu/it-help-desk">https://itservices.seattlecolleges.edu/it-help-desk</a>

 North 206.934.3630 ◆ Central 206.934.6333 ◆ South 206.934.5844 ◆ LiveChat line at <a href="https://direct.lc.chat/11900901/3">https://direct.lc.chat/11900901/3</a>

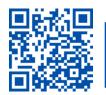